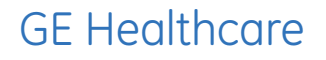

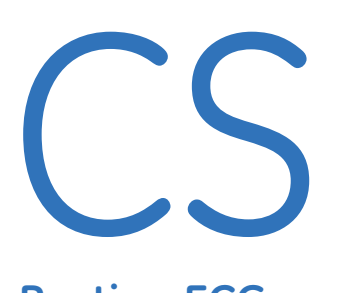

Quick Reference Guide **Resting ECG**

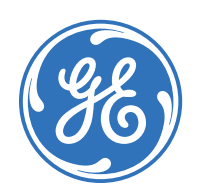

 $\bigoplus$ 

# Clinical Systems Clinical Education Development

QRG CS ECG D1 101309.indd 1 1/27/10 3:24:20 PM

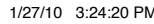

⊕

⊕

### **Notice**

⇔

The materials contained in this document are intended for educational purposes only. This document does not establish specifications, operating procedures or maintenance methods for any of the products referenced. Always refer to the official written materials (labeling) provided with the product for specifications, operating procedures and maintenance requirements.

Proprietary Training Material Property of GE Healthcare. Use of these materials is limited to agents and employees of GE Healthcare or other parties expressly licensed by GE Healthcare. Unlicensed use is strictly prohibited.

### **Contents**

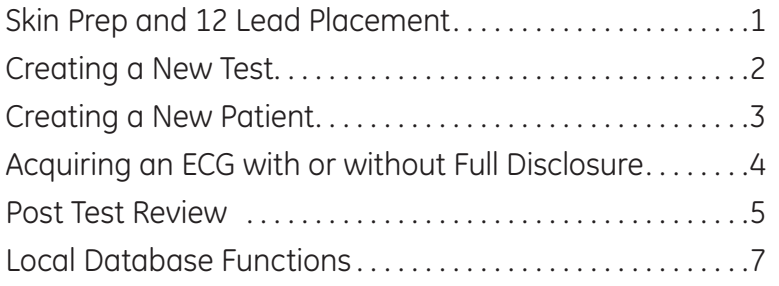

⊕

The quality of your ECG tracing is a direct result of skin prep and lead placement.

**RL LL**

**V1 V2 V3 V4 V5 V6**

**RA LA LA LA LA** 

- **1.** Shave hair from application site.
- **2.** Gently rub area to remove dead skin cells.
- **3.** Cleanse site with alcohol solution.
- **4.** Dry skin completely.

⊕

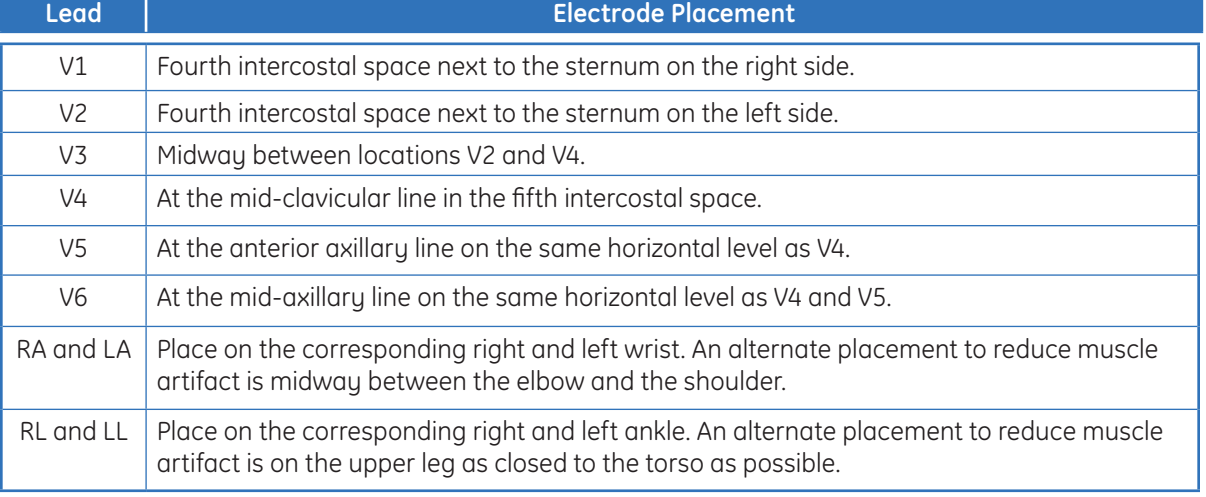

#### QRG CS ECG D1 101309.indd 3 1/27/10 3:24:21 PM

⊕

**Skin Prep and 12 Lead Placement**

> **V1 V2 V4 V5 V6**

**RA LA**

**RL LL**

Creating a New Test **Creating a New Test**

₩

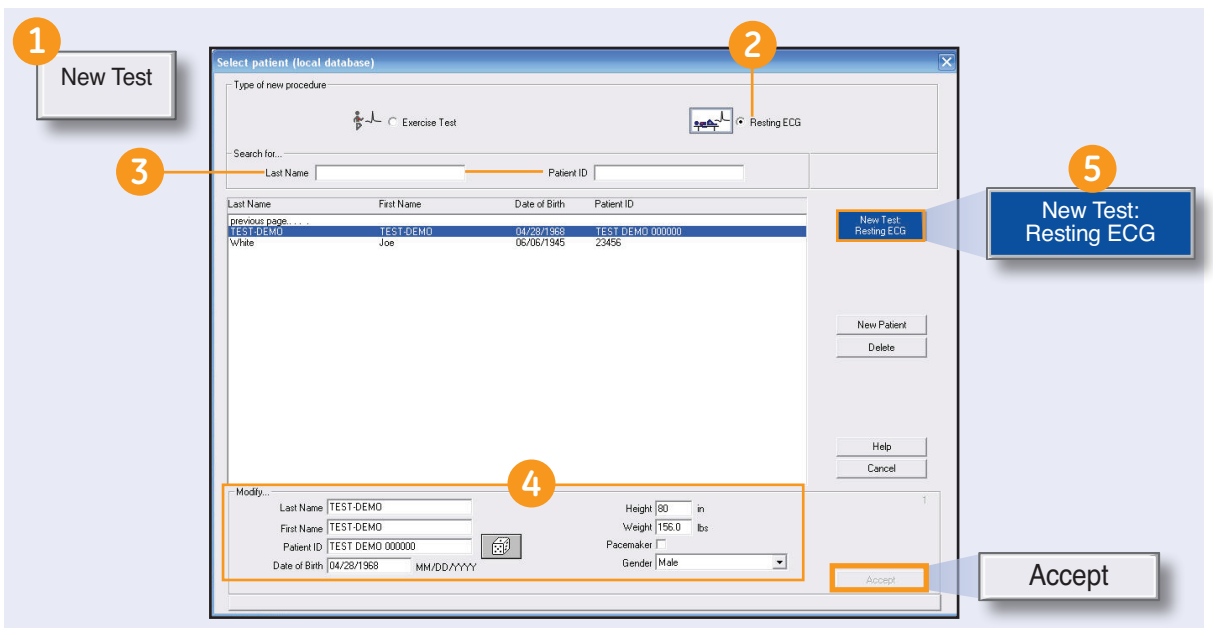

## **Creating a New Test for an Existing Patient**

If selecting an existing patient from the database:

- **1.** Click *New Test* from the *Initial* screen.
- **2.** Click *Resting ECG* as *Type of New Procedure.*
- **3.** Enter the *Last Name* or **Patient ID** for the particular patient you are searching for. It is sufficient to enter the first letters or numbers.
- **4.** Check the patient information. If it needs to be modified: **a.** Type over the current data
	- **b.** Click *Accept.*
- **5.** Click *New Test: Resting ECG*
- **6.** Skip to page 5 *Test Information and Verify Signal Quality.*

### **Creating a New Test for a New Patient**

If creating a new patient:

- **1.** Click *New Test* from the *Initial* screen.
- **2.** Click *Resting ECG* as Type of new procedure.
- **3.** Click *New Patient* on the *Select Patient* window.
- **4.** Enter patient demographic information. Click *Accept.*
- **5.** Click *New Test: Resting ECG*  to open the test.

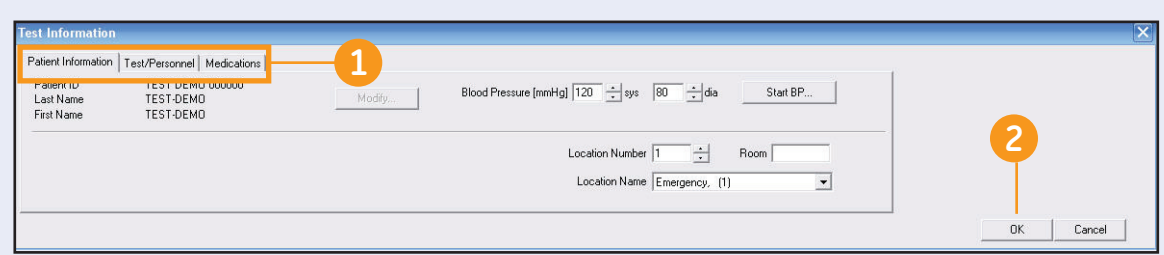

## **Test Information and Verify Signal Quality**

- **1.** Click on the *Patient Information, Test/Personnel* and *Medications* tabs to continue to enter patient or modify test information.
- **2.** Click *OK* to close the *Test Information* window.

⊕

- **3.** Review the color and number codes on the *Lead Check* Torso.
- **4.** Re-prep if necessary.

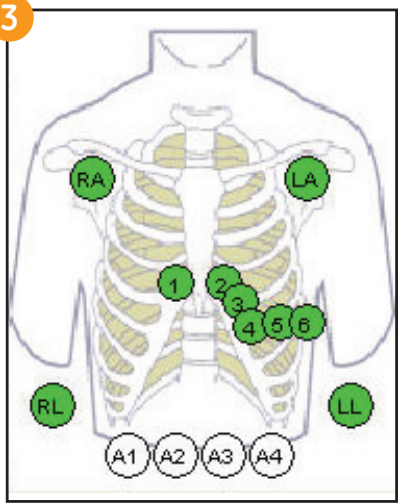

- **•**  10-15 equals Great patient prep and no action required
- **•**  15-40 equals Good patient prep and usually no action is required
- **•**  40 and above equals Bad patient prep and reprepping of leads is recommended

**Green** indicates no signal noise.

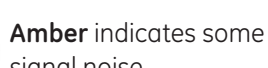

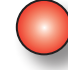

signal noise

**Red** indicates significant signal noise or lead off.

۰

### **Acquire an ECG (with full Disclosure)**

**1a.** Click *ECG Acquisition* to start acquiring an ECG.

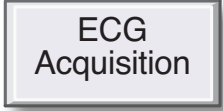

#### **With Full Disclosure:**

To acquire an ECG with Full Disclosure, continue with the steps listed below:

#### **2a**. Click *Start Full Disclosure*

*ECG* to acquire for a maximum period of 60 minutes.

> Start Full **Disclosure** ECG

Click *Event Marker Full Disclosure* to mark an event.

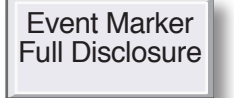

#### Click *Stop FD/Post Test Review* to stop acquiring.

⇔

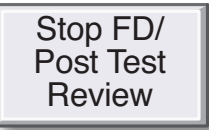

Continue to *Post Test Review*  on the following page.

### **Acquire an ECG (without Full Disclosure)**

**1b.** Click *ECG Acquisition* to start acquiring an ECG.

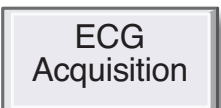

#### **Without Full Disclosure:**

To acquire an ECG without Full Disclosure continue with the steps below:

> Click *Rhythm Writer* if you want to print a continuous rhythm strip.

Rhythm Writer

Click *Stop Writer* to stop printing the rhythm strip.

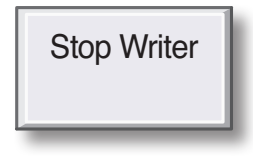

**2b.** Click *Post Test Review* when finished acquiring.

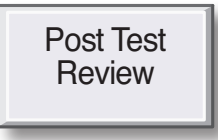

Continue to *Post Test Review*  on the following page.

**4**

⊕

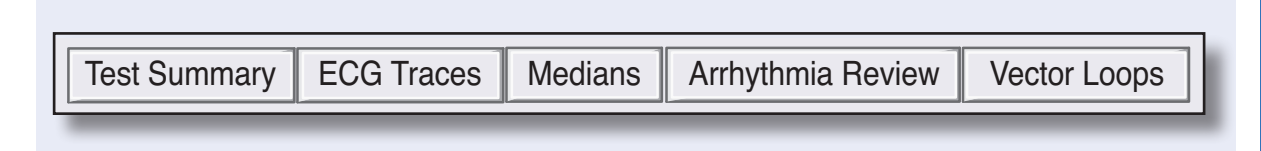

### **Post Test Review**

The Test Summary Tab will open automatically. Click on any of the tabs (shown above) within **Post Test** *Review* to access all available information.

#### **Edit Test Summary Tab**

 $\textcolor{blue}{\textcircled{\centerdot}}$ 

**1. Patient Information:** Click *Modify* to edit patient demographic information. Modify . . . Measurement Results

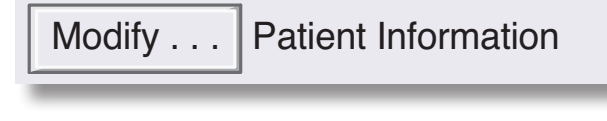

**2. Measurement:** Click **Measurement Results** to view the system evaluation. a<mark>surement:</mark> Click Measurement Results t

Modify . . . |Measurement Results  $\overline{\phantom{a}}$  Measurement Peaulte

3. Test Information: Click Modify to edit test data, including test personnel and medications.  $\mathbf{M}$  ,  $\mathbf{M}$  . Patient Information Information Information Information Information Information Information Information Information Information Information Information Information Information Information Information

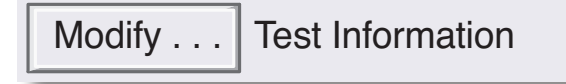

**4. Interpretation:** Click *Modify* to edit the interpretation.

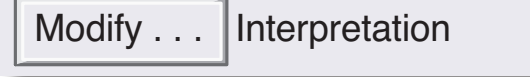

 $\bigoplus$ 

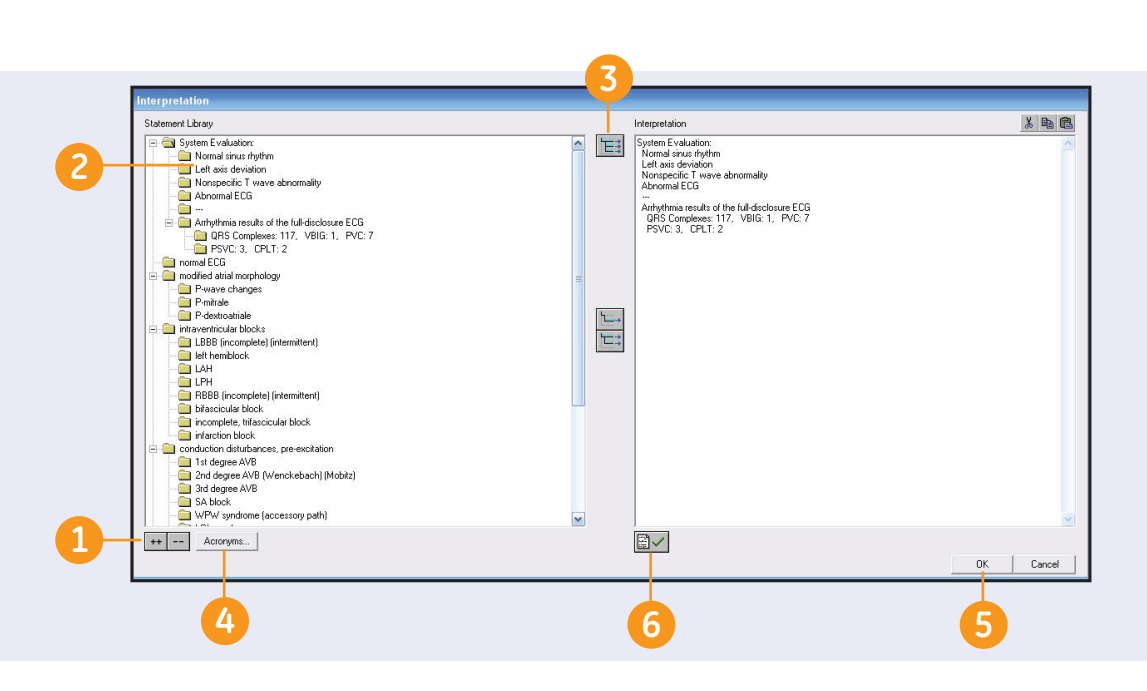

### **Editing Interpretation**

Once you click *Modify* in the Interpretation window the Interpretation screen opens.

- **1.** Double click on the *++* button at the bottom of the Statement Library list to see all branches of the statement tree.
- **2.** Double click on the statement to add it to the Interpretation window.
- **3.** Click on the *Copy Branch*  icon to add entire branch with statements.
- **4.** Click the **Acronym** button to enter an acronym from the 12SL Statement Library.
	- **•**  To locate the statement you want to insert, type the first letter of the acronym, or scroll through the list.
	- **•**  To add the statement to the Interpretation, highlight the statement and click *Insert*, or double click on the statement.
- **5.** If you don't want to confirm the record, simply click *OK.*

**6.** If you want to confirm the record, click the *Confirm* icon.

### **To Print**

- **1.** From *Post Test Review* screen select *Print*.
- **2.** Modify the components to be printed from the *Print Screen* by checking or un-checking the boxes.
- **3.** Adjust the number of copies of each component if desired.
- **4.** Click *Print* at the bottom of the *Print* screen.

#### Print

QRG CS ECG D1 101309.indd 8 1/27/10 3:24:28 PM

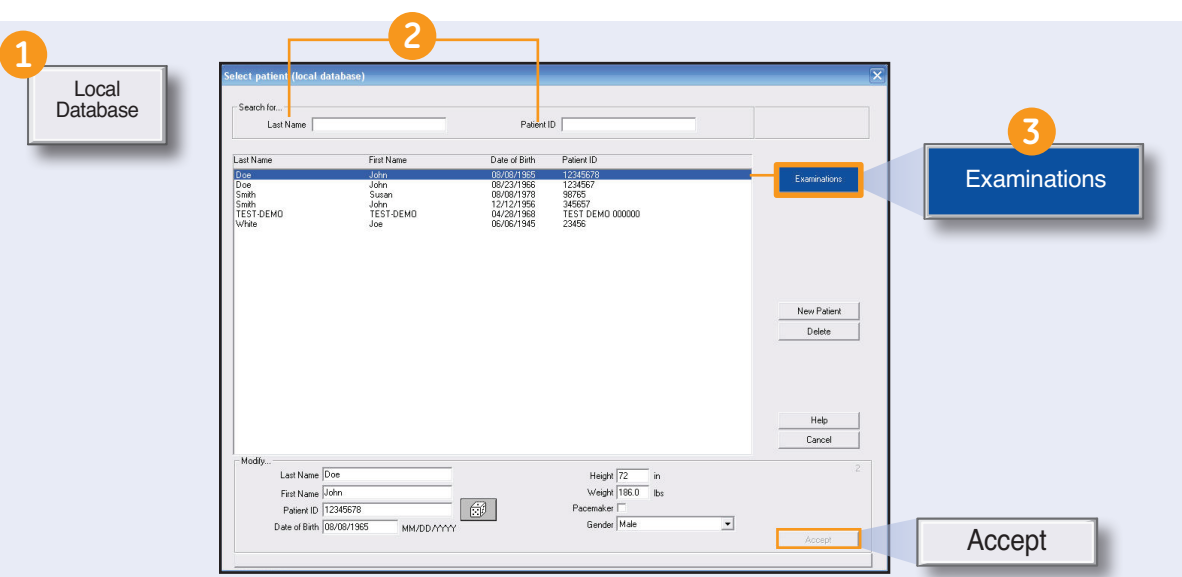

# **Modify and Print**

⊕

- **1.** Click on *Local Database* from the *Initial* Screen.
- **2.** Enter the patient name or ID number to locate the record.
- **3.** Highlight the patient record and click *Examinations.*
	- **•**  If necessary, edit the demographic information and click *Accept.*
	- **•**  Then click *Examinations.*

**4.** Highlight the test on the patient procedure list and click *View*. If you want, you can filter the patient procedure list. To filter the list follow these steps:

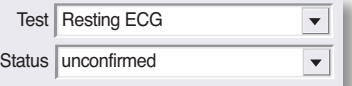

- **•**  Select *Resting ECG* from the *Test* drop down list.
- **•**  Select *Confirmed* or *Unconfirmed* records from the *Status* drop down list to see only confirmed or unconfirmed records.
- **5.** Click *Modify* to edit Patient Information, Measurement Results, Test Information, or Interpretation.
- **6.** Click the tabs to review the test data.
- **7.** Click *Print* and select reports to print. Click *Print* again.

Print

**Local Database Functions**

**Local Database Functions** 

### **Delete a Record**

**1.** Click on *Local Database* from the *Initial* screen.

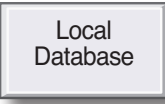

- **2.** Enter the patient name or ID number to locate the record.
- **3.** Highlight the patient record and click *Examinations.*
	- **•**  If necessary, edit the demographic information and click *Accept.*
	- **•**  Then click *Examinations.*
- **4.** Highlight the test on the patient procedure list and click *View*. If you want, you can filter the patient procedure list. To filter the list:

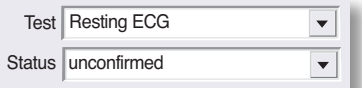

- **•**  Select *Resting ECG* from the *Test* drop down list.
- **•**  Select *Confirmed* or *Unconfirmed* records from the *Status* drop down list to see only confirmed or unconfirmed records.
- **5.** Click *Delete*  **Delete**
- **6.** Verify that you wish to delete the record by clicking *Yes.*

## **Transfer to MUSE**

- **1.** Click on *Local Database* from the *Initial* screen.
- **2.** Search for the patient using the Last Name or Patient ID.
- **3.** Highlight the patient. Edit the demographics if necessary. Click *Accept.*

Accept

**4.** With the patient highlighted click *Examinations.* 

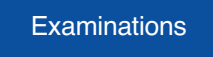

**5.** Locate the patient procedure. You can filter the list by test date, test type or status.

**6.** Highlight the patient procedure and click *Transfer to MUSE.*

Transfer to MUSE

**7.** Click *Save* to start transmitting.

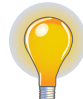

 **Note:** *If you have your system set to Delete Local Test after Transfer to MUSE, then the record will be removed from the record list. If you don't have this set then the record will be marked as sent to MUSE.* 

₩

### **Export**

⇔

**1.** Click on *Local Database* from the Initial Screen.

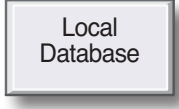

- **2.** Search for the patient using the *Last Name* or *Patient ID.*
- **3.** Highlight the patient. Edit the demographics if necessary. Click *Accept.*
- **4.** With the patient highlighted click *Examinations.*
- **5.** Locate the patient procedure. You can filter the list by test date, test type or status.
- **6.** Highlight the patient procedure and click *Export.*
- **7.** Select *Export Format* (PDF, Microsoft Word, Microsoft Excel or XML) The window to the right will open.
- **8.** Click *Settings* to select the export components and Export Folder Location.
- **9.** Click *OK.*
- **10.** Click *Export.*

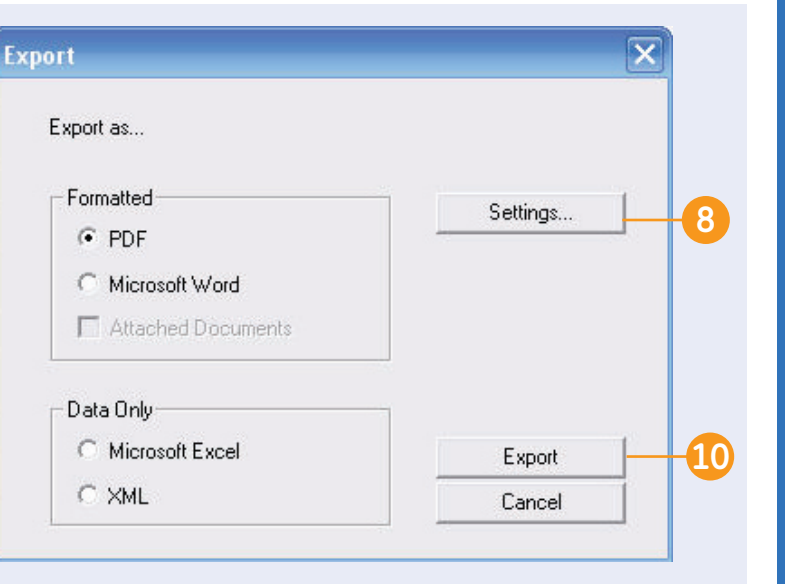

© 2009 General Electric Company – All rights reserved.

General Electric Company reserves the right to make changes in specifications and features shown herein, or discontinue the product described at any time without notice or obligation.

GE, GE Monogram, Marquette, 12SL, CS and MUSE are trademarks of General Electric Company.

GE Medical Systems Information Technology, a General Electric company, doing business as GE Healthcare.

**Notice:** The materials contained in this document are intended for educational purposes only. This document does not establish specifications, operating procedures or maintenance methods for any of the products referenced. Always refer to the official written materials (labeling) provided with the product for specifications, operating procedures and maintenance requirements.

Proprietary Training Material Property of GE Healthcare. Use of these materials is limited to agents and employees of GE Healthcare or other parties expressly licensed by GE Healthcare. Unlicensed use is strictly prohibited.

GE Healthcare 9900 Innovation Drive Wauwatosa, WI 53223 USA

⊕

www.gehealthcare.com

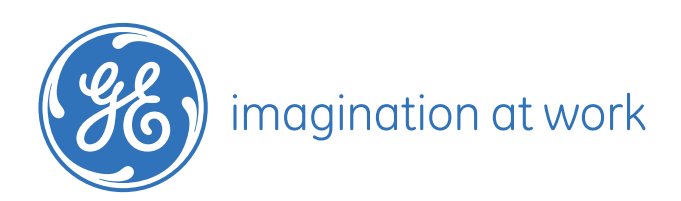

PN: 2020786-181 Printed in U.S.A.